## <span id="page-0-0"></span>**SONY** [Guida FTP](#page-0-0)

Fotocamera digitale con obiettivo intercambiabile ILME-FX3 Ver.2 o successiva

Questa guida illustra come trasferire le immagini a un server FTP.

Se la versione del software di sistema della fotocamera è precedente a Ver.2.0, consultare la Guida al seguente URL. [https://helpguide.sony.net/di/ftp\\_2035/v1/it/index.html](https://helpguide.sony.net/di/ftp_2035/v1/it/index.html)

#### **Cosa è possibile fare con la funzione FTP**

[È possibile collegare la fotocamera a una rete tramite LAN cablata o LAN wireless e trasferire le immagini statiche e](#page-2-0) i filmati a un server FTP.

[Informazioni sulla funzione di trasferimento FTP](#page-2-0)

Connessione a una rete

[Connessione a una rete tramite una LAN cablata \(USB-LAN\)](#page-3-0)

[Connessione a una rete tramite una LAN wireless](#page-4-0)

[Connessione a una rete con lo smartphone \(tethering USB\)](#page-5-0)

Connessione a un server FTP

[Registrazione di un server FTP](#page-7-0)

[Connessione a un server FTP](#page-9-0)

Trasferimento di immagini

[Informazioni sul trasferimento di immagini](#page-11-0)

[Trasferimento delle immagini in batch](#page-13-0)

[Trasferimento automatico delle immagini durante la registrazione](#page-14-0)

[Trasferimento di una singola immagine dalla schermata di riproduzione](#page-15-0)

[Controllo dei risultati del trasferimento](#page-16-0)

Impostazione

[Impostazione dei file da trasferire per le immagini statiche](#page-17-0)

[Impostazione dei file da trasferire per i filmati proxy](#page-18-0)

[Uso della funzione di risparmio energetico FTP](#page-19-0)

[Aggiornamento del certificato radice della fotocamera](#page-20-0)

[Azzera Impost. Rete](#page-21-0)

[Salv./Cari. imp. FTP](#page-22-0)

[Risoluzione dei problemi](#page-23-0)

## <span id="page-2-0"></span>**Informazioni sulla funzione di trasferimento FTP**

È possibile collegare la fotocamera a una rete tramite una LAN cablata, una LAN wireless ecc. e trasferire le immagini statiche e i filmati a un server FTP.

Configurando individualmente le impostazioni della connessione di rete e le impostazioni del server FTP, è possibile passare facilmente tra i seguenti metodi di trasferimento in base all'ambiente di ripresa e all'ambiente di trasferimento dei dati.

- Selezione del tipo di immagini da trasferire, come immagini statiche/filmati, immagini protette o immagini che non sono state ancora trasferite, e trasferimento di tali immagini in batch
- Trasferimento automatico di immagini statiche/filmati durante la ripresa
- Trasferimento delle immagini in riproduzione una per volta

È anche possibile scegliere il tipo di file di immagine statica/filmato da trasferire e salvare o caricare le impostazioni per la funzione FTP.

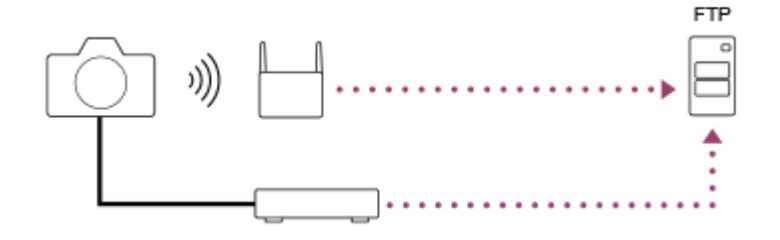

#### **Nota**

- In questo manuale, il punto di accesso wireless o il router wireless che inoltra la connessione LAN viene detto "punto di accesso".
- Per utilizzare la funzione di trasferimento FTP, è necessaria una conoscenza di base dei server FTP.
- Le spiegazioni in questo manuale si basano sul presupposto che l'ambiente di rete e il server FTP siano pronti per l'uso. Per informazioni sulla preparazione dell'ambiente di rete, rivolgersi al produttore di ciascun dispositivo.
- Per i dettagli sulle operazioni da eseguire sulla fotocamera, vedere la "Guida" della fotocamera.
- Se la fotocamera viene persa o rubata, Sony non è ritenuta responsabile per la perdita o i danni causati dall'accesso o dall'uso illecito del punto di accesso registrato sulla fotocamera.
- Assicurarsi sempre di utilizzare una LAN wireless protetta, al fine di evitare intrusioni, accesso da parte di terzi malintenzionati o altre vulnerabilità.
- Quando si usa una LAN wireless, è importante impostare un'adeguata protezione. Sony declina ogni responsabilità per perdite o danni derivanti da problemi di protezione dovuti alla mancanza di adeguate misure di protezione o ad altre circostanze inevitabili durante l'uso di una LAN wireless.

TP1000886885

## <span id="page-3-0"></span>**Connessione a una rete tramite una LAN cablata (USB-LAN)**

Configurare le impostazioni per il collegamento della fotocamera alla rete usando un adattatore per conversione USB-LAN disponibile in commercio.

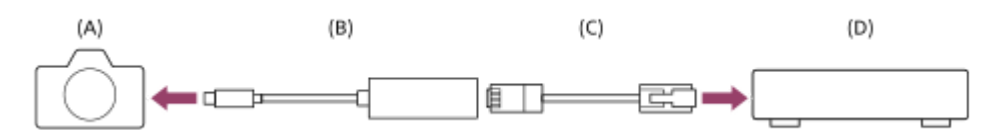

#### **(A) Fotocamera**

Per la posizione del terminale USB Type-C, consultare la "Guida" della fotocamera.

#### **(B) Adattatore di conversione USB-LAN (in vendita separatamente)**

Usare un adattatore di conversione USB-LAN Type-C. Si consiglia di usare un adattatore Gigabit Ethernet. Tuttavia, Sony non garantisce il funzionamento di tutti i prodotti.

#### **(C) Cavo LAN (in vendita separatamente)**

Usare un cavo schermato STP di categoria 5e o superiore con schermatura ad alte prestazioni.

### **(D) Router (in vendita separatamente)**

**MENU → (Rete) → [LAN via cavo] → Configurare le impostazioni di connessione tramite LAN cablata. 1**

**Impostaz. ind. IP:** Seleziona se impostare automaticamente o manualmente l'indirizzo IP della LAN cablata. ([Automatico]/[Manuale]).

Se si è impostato [ **[A]** Impostaz. ind. IP] su [Manuale], inserire le informazioni e l'indirizzo fisso in base all'ambiente di rete. ([Indirizzo IP]/[Maschera di subrete]/[Gateway di default]/[Server DNS primario]/[Server DNS secondar.])

**Visu. info. LAN cab.:** Visualizza le informazioni sulla LAN cablata per questa fotocamera, come l'indirizzo MAC o l'indirizzo IP.

**2 MENU → (Rete) → [USB-LAN/Teth.] → [Collegamento USB-LAN].**

#### **Suggerimento**

Per i dettagli sul metodo di immissione usando la tastiera software, vedere la "Guida" della fotocamera.

TP1000886110

## <span id="page-4-0"></span>**Connessione a una rete tramite una LAN wireless**

Configurare le impostazioni per connettere la fotocamera alla rete tramite una LAN wireless. Per i dettagli sulle funzioni e impostazioni disponibili del punto di accesso, vedere le istruzioni per l'uso del punto di accesso o rivolgersi all'amministratore del punto di accesso.

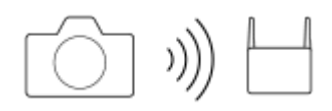

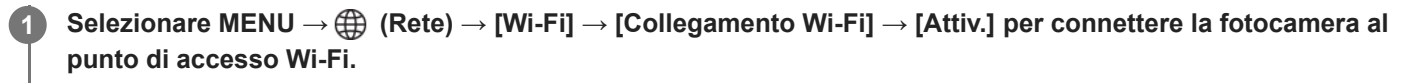

La fotocamera cercherà i punti di accesso disponibili per la connessione. Se non vengono trovati punti di accesso disponibili per la connessione, usare [Pressione WPS] o [Imp. man. punt. acc.] per configurare le impostazioni.

#### **Dettagli sulle voci del menu**

#### **Pressione WPS:**

Se il punto di accesso ha il pulsante Wi-Fi Protected Setup™ (WPS), premere il pulsante per registrare il punto di accesso sulla fotocamera.

#### **Imp. man. punt. acc. :**

È possibile registrare manualmente il nome SSID, il sistema di sicurezza e la password del punto di accesso sulla fotocamera.

#### **Visualizz. info. Wi-Fi:**

Visualizza informazioni sulla fotocamera come l'indirizzo MAC, l'indirizzo IP, ecc.

#### **Suggerimento**

Per i dettagli su ciascuna voce di menu, consultare la "Guida" della fotocamera.

TP1000886112

## <span id="page-5-0"></span>**Connessione a una rete con lo smartphone (tethering USB)**

Collegare la fotocamera e lo smartphone con un cavo USB, e connettere la fotocamera a una rete usando la funzione Wi-Fi dello smartphone o una linea mobile.

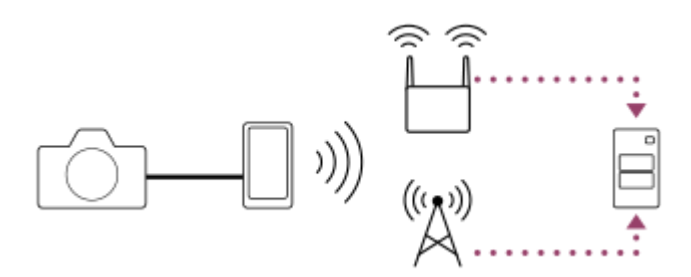

## **Preparazione**

1. MENU  $\rightarrow$  ( $\oplus$ ) (Rete)  $\rightarrow$  [USB-LAN/Teth.]  $\rightarrow$  [Colleg. tethering].

- Il messaggio "Preparazioni per il collegamento completate. Collegare l'adattatore per tethering USB." apparirà sul monitor della fotocamera.
- Collegare il terminale USB Type-C della fotocamera allo smartphone con un cavo USB. **2.**
	- Se sullo smartphone viene visualizzato un messaggio che conferma l'autorizzazione alla connessione, consentire il collegamento con la fotocamera.

## **Per stabilire la connessione a una rete**

### **Quando si usa la funzione Wi-Fi di uno smartphone (solo Android)**

Abilitare la funzione Wi-Fi sullo smartphone, quindi connettersi alla rete. La configurazione del Wi-Fi sulla fotocamera non è necessaria.

### **Quando si usa una linea mobile**

iPhone: Abilitare la funzione di condivisione Internet in Impostazioni. Android: Abilitare il tethering USB nel menu Rete/Internet in Impostazioni.

#### **Suggerimento**

Si consiglia di usare uno smartphone e un cavo USB che supportano USB-PD (USB Power Delivery). Tuttavia, Sony non garantisce il funzionamento di tutti i prodotti.

#### **Nota**

- A seconda dei dettagli del contratto con l'operatore di comunicazione, il tethering tramite una linea mobile potrebbe non essere possibile o potrebbero venire applicati involontariamente costi di comunicazione.
- **Per informazioni su come configurare lo smartphone, consultare le istruzioni per l'uso dello smartphone.**

## <span id="page-7-0"></span>**Registrazione di un server FTP**

È possibile registrare i server FTP per i trasferimenti FTP alla fotocamera. È possibile registrare fino a nove server FTP. A titolo esemplificativo, qui viene descritto il metodo di registrazione per [Server 1].

**1 MENU → (Rete) → [Trasferim. FTP] → [Funz. trasferim. FTP] → [Impostazione server] → [Server 1].**

#### **Selezionare ciascuna voce di impostazione e quindi immettere il valore di impostazione per Server 1.**

Immettere ciascuna voce usando la tastiera software e poi selezionare [OK]. Per i dettagli sul metodo di immissione usando la tastiera software, vedere la "Guida" della fotocamera.

#### **Dettagli sulle voci del menu**

#### **Nome del display:**

**2**

Immettere un nome con cui registrare il server FTP.

#### **Impostaz. destinaz.:**

Configurare le seguenti voci per il server FTP:

- Nome del host: Il nome dell'host o l'indirizzo IP del server
- Protocollo sicuro: Impostare se eseguire o meno trasferimenti FTP sicuri selezionando il server da connettere usando un certificato radice (FTPS)
- Errore certif. radice: Normalmente si consiglia di impostare [Non si collega]. Se viene visualizzato un errore di certificato, aggiornare il certificato radice e stabilire la connessione con l'autenticazione corretta.
- Porta: Il numero della porta del server FTP

#### **Impostazioni elenco:**

Impostare la cartella di destinazione sul server FTP.

Specificare l'elenco: Impostare la cartella di destinazione.

Ad esempio, quando il nome della cartella di destinazione è "aaa", i file jpeg vengono trasferiti come C:\interpub\ftproot\aaa\DSC00001.jpg.

Quando la cartella non è specificata, i file jpeg vengono trasferiti alla cartella immediatamente inferiore a quella dell'utente come C:\interpub\ftproot\DSC00001.jpg.

- Gerarchia elenco:
	- [Standard]: I file vengono trasferiti nella cartella impostata da [Specificare l'elenco].
	- [Come in fotocamera]: La stessa gerarchia di cartelle di quella della scheda di memoria all'interno della fotocamera verrà creata in una cartella con nome alfabetico come "A". Esempio: C:\interpub\ftproot\A\DCIM\100MSDCF\DSC00001.jpg
- Stesso nome del file: Quando nella destinazione è presente un file con lo stesso nome, impostare se sovrascrivere o meno il file. Quando è impostato [Non sovrascrive] e nella destinazione è presente un file con lo stesso nome, alla fine del nome file vengono aggiunti un carattere di sottolineatura e un numero. (Esempio: DSC00001\_1.jpg)

#### **Impost. info. utente:**

Per accedere al server FTP, immettere [Utente] e [Password].

### **Per selezionare il server da usare per il trasferimento**

MENU  $\rightarrow \bigoplus$  (Rete)  $\rightarrow$  [Trasferim. FTP]  $\rightarrow$  [Funz. trasferim. FTP]  $\rightarrow$  [Impostazione server]  $\rightarrow$  server desiderato.

#### **Nota**

- Quando si inserisce la password per [Impost. info. utente], tenere presente che smascherando la password si rischia di rivelarla a una terza parte. Accertarsi che non ci sia nessuno nei dintorni prima di visualizzare la password.
- Si consiglia di impostare [Protocollo sicuro] su [Attiv.]. Quando è impostato su [Disattiv.], le comunicazioni tra la fotocamera e il server FTP potrebbero essere intercettate. Inoltre, se la fotocamera si connette a un server FTP indesiderato, potrebbero trapelare i nomi utente, le password e i dati dei file.
- Quando [Si collega] è selezionato da [Errore certif. radice], [Collegato (Errore di certificato radice)] viene visualizzato nella schermata [Funz. trasferim. FTP]. Inoltre, la connessione viene stabilita forzatamente anche se nella fotocamera non viene importato un certificato radice valido, per cui la fotocamera potrebbe connettersi a un server FTP non desiderato.
- La fotocamera non è compatibile con i trasferimenti FTP in modalità attiva.

TP1000886115

## <span id="page-9-0"></span>**Connessione a un server FTP**

Per connettersi al server FTP selezionato, eseguire le seguenti impostazioni.

#### **Connessione della fotocamera a una rete**

**Connessione a una rete tramite una LAN cablata (USB-LAN)**

Fare riferimento a " [Connessione a una rete tramite una LAN cablata \(USB-LAN\) "](#page-3-0).

#### **Connessione a una rete tramite una LAN wireless**

Fare riferimento a "[Connessione a una rete tramite una LAN wireless"](#page-4-0).

#### **Connessione a una rete tramite tethering USB**

Fare riferimento a "[Connessione a una rete con lo smartphone \(tethering USB\)](#page-5-0)".

#### **Abilitazione della funzione di trasferimento FTP**

MENU  $\rightarrow \bigoplus$  (Rete)  $\rightarrow$  [Trasferim. FTP]  $\rightarrow$  [Funz. trasferim. FTP]  $\rightarrow$  [Funzione FTP]  $\rightarrow$  [Attiv.].

#### **Informazioni sullo stato di connessione**

- Una volta stabilita la connessione, nella schermata di standby della registrazione o nella schermata di riproduzione appare l'icona  $FTP$  (connessione  $FTP$ ).
- Se la connessione non riesce, l'icona FTP (connessione FTP) appare in arancione. Selezionare MENU →  $\oplus$  (Rete)
- → [Trasferim. FTP] → [Funz. trasferim. FTP] → [Visualizza info err. FTP] e controllare i dettagli sull'errore visualizzati.

#### **Visualizzazione delle informazioni sull'errore di connessione**

Quando viene meno la connessione di rete, appare la schermata [Errore di collegamento]. Controllare lo stato della connessione con il punto di accesso, le impostazioni del server FTP o della fotocamera, ecc. Selezionare MENU →  $#$ (Rete) → [Trasferim. FTP] → [Funz. trasferim. FTP] → [Visualizza info err. FTP] per visualizzare di nuovo la schermata dell'errore di connessione.

#### **Suggerimento**

- Quando si tenta di stabilire una connessione FTP mediante una LAN wireless, se la fotocamera non emette onde radio dopo essere passata alla modalità di risparmio energetico FTP ecc., viene disconnessa dal Wi-Fi.
- Se la connessione avviene tramite una LAN wireless, assicurarsi di essere fisicamente nelle vicinanze del punto di accesso registrato.
- È anche possibile stabilire una connessione FTP tramite una LAN cablata (USB-LAN), anche se il [Modo Aeroplano] è impostato su [Attiv.].

#### **Nota**

- Quando si stabilisce la connessione tramite una LAN cablata (USB-LAN) o il tethering USB, la funzione Wi-Fi della fotocamera non può essere usata.
- Quando si verifica un errore di connessione, controllare quanto segue.
	- Accertare che il cavo LAN cablato/l'adattatore di conversione USB-LAN/il cavo USB non sia scollegato e che il terminale sia inserito correttamente.
	- Se la connessione avviene mediante LAN wireless ma non è possibile trovare il punto di accesso registrato, avvicinarsi al punto di accesso registrato.

Se il cavo o l'adattatore viene scollegato o si spegne la fotocamera mentre è collegata tramite una LAN cablata (USB-LAN) o il tethering USB, è necessario selezionare MENU →  $\bigoplus$  (Rete) → [USB-LAN/Teth.] → [Collegamento USB-LAN] o [Colleg. tethering] per stabilire la connessione al server FTP.

TP1000886108

## <span id="page-11-0"></span>**Informazioni sul trasferimento di immagini**

È possibile selezionare e trasferire a un server FTP registrato le immagini necessarie riprese con la fotocamera, e trasferire automaticamente le immagini a un server FTP registrato durante la registrazione. I metodi per connettere un server FTP e il server di destinazione possono essere selezionati separatamente, pertanto le impostazioni possono essere cambiate rapidamente in base all'ambiente di rete e ad altri fattori durante la registrazione e il trasferimento.

## **Tipi di trasferimento che possono essere eseguiti da questa fotocamera**

Trasferimento batch e Trasferimento 1 immagine avvengono sullo slot impostato da [Selez. supp. riprod.]. Trasferimento auto avviene sullo slot impostato da [  $\bigcap$  Supp. registraz.]/[  $\bigcap$  Supp. registraz.] (impostazione predefinita).

#### **Trasferimento batch:**

Consente di limitare il target delle immagini da trasferire, come ad esempio immagini protette o non trasferite, e trasferire le immagini insieme come batch.

#### **Trasferimento auto:**

È possibile trasferire automaticamente le immagini durante la ripresa.

#### **Trasferimento 1 immagine:**

Consente di trasferire solo l'immagine che viene riprodotta.

### **Immagini che possono essere trasferite**

È possibile trasferire le immagini dalla fotocamera in formato JPEG, HEIF o RAW per le immagini statiche e in formato XAVC HS, XAVC S o XAVC S-I per i filmati.

### **Cosa si può fare durante le operazioni di trasferimento**

- La registrazione e la riproduzione di immagini statiche/filmati sono possibili anche durante le operazioni di trasferimento.
- Premendo a metà il pulsante di scatto mentre è visualizzata la schermata di trasferimento in corso, il display visualizza la schermata di registrazione.
- Se si seleziona [Chiudi] nella schermata di trasferimento in corso, viene visualizzata la schermata di riproduzione.
- È possibile selezionare [Funz. trasferim. FTP] dal MENU oppure premere il tasto personalizzato a cui è assegnata la funzione [Trasferimento FTP] durante il trasferimento per tornare dalla schermata di registrazione o riproduzione alla schermata di trasferimento in corso.
- È possibile spegnere la fotocamera durante il trasferimento delle immagini. Se la fotocamera viene spenta durante il trasferimento delle immagini, il trasferimento riprende alla successiva accensione della fotocamera.

### **Per annullare il trasferimento FTP**

Selezionare [Trasfer. annull.] nella schermata di trasferimento in corso.

#### **Nota**

- Per utilizzare la funzione di trasferimento FTP, è necessaria una conoscenza di base dei server FTP.
- Le spiegazioni in questo manuale si basano sul presupposto che l'ambiente di rete e il server FTP siano pronti per l'uso. Per informazioni sulla preparazione dell'ambiente di rete, rivolgersi al produttore di ciascun dispositivo.
- Non rimuovere la scheda di memoria dalla fotocamera durante le operazioni di trasferimento.
- Le immagini non possono essere trasferite da una scheda di memoria SD/SDHC/SDXC se l'interruttore di protezione dalla scrittura o l'interruttore di protezione dalla cancellazione è impostato su "LOCK".
- **I trasferimenti programmati delle immagini vengono annullati nelle seguenti situazioni.** 
	- La scheda di memoria contenente le immagini da trasferire viene rimossa dalla fotocamera.
	- Il pacco batteria viene rimosso dalla fotocamera.
	- La fotocamera è collegata a un computer tramite USB e viene stabilita una connessione Mass Storage.
- Quando viene meno la connessione di rete, appare la schermata [Errore di collegamento]. Controllare lo stato della connessione con il punto di accesso, le impostazioni del server FTP o della fotocamera, ecc. Selezionare MENU → (Rete) → [Trasferim. FTP] → [Funz. trasferim. FTP] → [Visualizza info err. FTP] per visualizzare di nuovo la schermata dell'errore di connessione.
- Se il trasferimento dell'immagine viene interrotto a causa della disconnessione della rete, ecc., il trasferimento riprende quando la fotocamera viene riconnessa alla rete. Per un'immagine il cui trasferimento è stato inizialmente interrotto e poi viene trasferita dopo la riconnessione verranno aggiunti un carattere di sottolineatura e caratteri numerici alla fine del nome del file anche se l'opzione [Stesso nome del file] in [Impostazioni elenco] è impostata su [Sovrascrivere].

TP1000886384

**3**

<span id="page-13-0"></span>Fotocamera digitale con obiettivo intercambiabile ILME-FX3 Ver.2 o successiva

## **Trasferimento delle immagini in batch**

Nella schermata di riproduzione, è possibile specificare l'ambito del trasferimento, come immagini statiche/filmati, immagini protette o immagini che non sono ancora state trasferite, e trasferire insieme in batch soltanto le immagini necessarie. Impostare anticipatamente MENU → (Rete) → [Trasferim. FTP] → [Funz. trasferim. FTP] → [Funzione FTP] su [Attiv.].

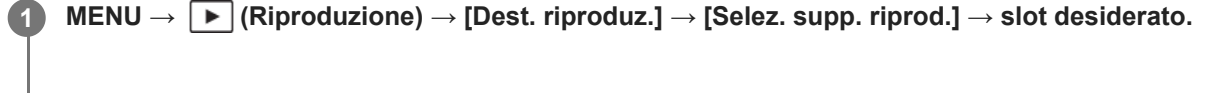

**2 MENU → (Rete) → [Trasferim. FTP] → [Funz. trasferim. FTP] → [Trasferimento FTP].**

#### **Specificare il target del trasferimento FTP.**

- Gruppo destinazione: Selezionare tra [Questa data] (nel caso di Vista data o Vista filmato)/[Questa cartella] (nel caso di Vista cartella)/[Questo supporto].
- Fermi imm./Filmati: Selezionare da [Tutti]/[Solo fermi immagine]/[Solo filmati]. (Disponibile solo per Vista data)
- Imm. dest. (Restriz.): Selezionare da [  $\bigstar$  ] [  $\mathcal{X}$  ] o [  $\bigstar$  OFF ].
- Filmato destinaz.( $\Box$ ): Selezionare da [Tutti] o [Solo fil. Shot Mark].
- Imm. dest. (protetta): Selezionare da [Tutti] o [Solo imm. protette].
- Stato trasferimento: Selezionare da [Tutti]/[Solo non trasferite]\* o [Solo im. trasf. fallito].
- \* [Solo non trasferite] include anche le immagini il cui trasferimento non è riuscito.

**4 Selezionare [OK] e premere al centro della rotellina di controllo.**

#### **Selezionare [OK] e premere al centro.**

Il trasferimento delle immagini ha inizio.

### **Stato del trasferimento delle immagini**

È possibile controllare lo stato del trasferimento delle immagini nella schermata di riproduzione.

## **:**

**5**

Trasferimento FTP in corso

## **:**

Trasferimento FTP completato

**:** Trasferimento FTP non riuscito

#### **Nota**

Non è possibile selezionare l'immagine successiva da trasferire mentre è in corso il trasferimento delle immagini.

TP1000886787

## <span id="page-14-0"></span>**Trasferimento automatico delle immagini durante la registrazione**

È possibile trasferire automaticamente le immagini su un server FTP durante la ripresa di immagini statiche o filmati. Per i filmati, è anche possibile trasferire automaticamente solo i filmati a cui sono stati aggiunti i contrassegni di ripresa durante la ripresa o la riproduzione. Impostare anticipatamente MENU → (Rete) → [Trasferim. FTP] → [Funz. trasferim. FTP]  $\rightarrow$  [Funzione FTP] su [Attiv.].

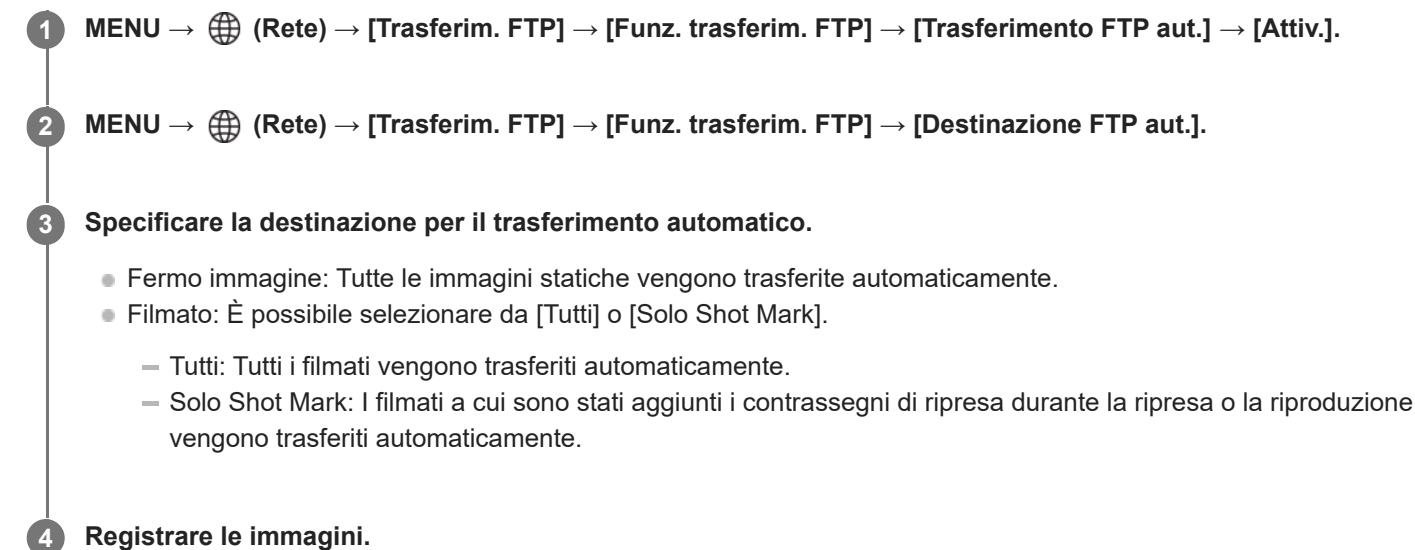

### **Per aggiungere un contrassegno di ripresa a un filmato**

Assegnare [Aggiungi Shot Mark1]/[Aggiungi Shot Mark2] al tasto desiderato usando MENU →  $\overrightarrow{f}$  (Impostazione) → [Funz. personaliz.] → [ Imp. T. pers./Man.] e premere il tasto personalizzato durante la registrazione di un filmato. È anche possibile aggiungere un contrassegno di ripresa durante la riproduzione dei filmati assegnando [Agg./El. Shot Mark1]/[Agg./El. Shot Mark2] al tasto desiderato con MENU  $\rightarrow \longleftarrow$  (Impostazione)  $\rightarrow$  [Funz. personaliz.]  $\rightarrow$  [ $\rightarrow$  Imp. Tasto pers.] e premendo il tasto personalizzato.

#### **Nota**

Quando le immagini vengono registrate con [Trasferimento FTP aut.] impostato su [Attiv.] ma per qualche motivo non è stato possibile stabilire la connessione al server FTP, le immagini registrate vengono trasferite automaticamente al ripristino della connessione al server FTP.

TP1000886449

## <span id="page-15-0"></span>**Trasferimento di una singola immagine dalla schermata di riproduzione**

Assegnando la funzione [Tras. FTP (que. im.)] al tasto personalizzato desiderato, è possibile trasferire al server FTP l'immagine semplicemente premendo quel tasto nella schermata di riproduzione. Impostare anticipatamente MENU →  $\bigoplus$  (Rete)  $\rightarrow$  [Trasferim. FTP]  $\rightarrow$  [Funz. trasferim. FTP]  $\rightarrow$  [Funzione FTP] su [Attiv.].

**MENU → (Impostazione) → [Funz. personaliz.] → [ Imp. Tasto pers.] → Impostare la funzione [Tras. FTP (que. im.)] sul tasto desiderato. 1**

**2 Visualizzare l'immagine da trasferire e premere il tasto a cui è assegnata la funzione [Tras. FTP (que. im.)].**

#### **Suggerimento**

Quando è in corso il trasferimento di immagini, il trasferimento dell'immagine mediante la funzione [Tras. FTP (que. im.)] inizia non appena completato il trasferimento in corso.

#### **Nota**

Non è possibile trasferire le seguenti immagini.

- Immagini con visualizzazione in gruppo
- Immagini non registrate nel database delle immagini

TP1000886784

## <span id="page-16-0"></span>**Controllo dei risultati del trasferimento**

È possibile controllare i risultati del trasferimento delle immagini statiche o dei dallo slot selezionato trasferito a un server FTP. Si consiglia di controllare se il trasferimento sia riuscito o meno prima di spegnere la fotocamera.

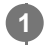

**MENU → (Rete) → [Trasferim. FTP] → [Funz. trasferim. FTP] → [Visual. risultato FTP] → slot desiderato.**

Vengono visualizzati i risultati del trasferimento.

### **Voci visualizzate**

**N. imm. trasf. corr.:** Numero di file trasferiti correttamente con FTP **N. imm. non trasf.:** Numero di file non trasferiti con FTP

#### **Per eliminare le informazioni sul risultato del trasferimento**

Selezionare [Ripristino] nella schermata [Visual. risultato FTP].

Viene eliminata tutta la cronologia del trasferimento dello slot selezionato.

TP1000886785

## <span id="page-17-0"></span>**Impostazione dei file da trasferire per le immagini statiche**

È possibile selezionare i formati di file da trasferire quando si trasferiscono le immagini registrate in formato RAW & JPEG o RAW & HEIF su un server FTP.

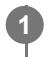

**MENU → (Rete) → [Trasferim. FTP] → [Funz. trasferim. FTP] → [Trasf. dest. RAW+J/H] → impostazione desiderata.**

### **Dettagli sulle voci del menu**

#### **JPEG e HEIF:**

Se le immagini sono state riprese con [  $\bullet$  Formato File] impostato su [RAW & JPEG], verranno trasferite le immagini JPEG, e se le immagini sono state riprese con [  $\bullet$  Formato File] impostato su [RAW & HEIF], verranno trasferite le immagini HEIF.

#### **RAW:**

Trasferisce solo immagini RAW su un server FTP.

#### **RAW+J e RAW+H:**

Trasferisce sia immagini RAW che JPEG (o sia immagini RAW che HEIF) su un server FTP.

#### **Suggerimento**

Quando il trasferimento FTP viene eseguito con l'impostazione [RAW+J e RAW+H] selezionata, l'immagine RAW e l'immagine JPEG/HEIF sono contate ciascuna come un'immagine nella schermata [Visual. risultato FTP].

#### **Nota**

L'impostazione [Trasf. dest. RAW+J/H] viene applicata solo alle immagini registrate con [ Formato File] impostato su [RAW & JPEG] o [RAW & HEIF].

TP1000886114

## <span id="page-18-0"></span>**Impostazione dei file da trasferire per i filmati proxy**

Impostare se trasferire i filmati proxy a bassa velocità in bit o i filmati originali ad alta velocità in bit durante il trasferimento dei filmati su un server FTP.

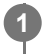

**MENU → (Rete) → [Trasferim. FTP] → [Funz. trasferim. FTP] → [ Trasf. imm. dest.] → impostazione desiderata.**

#### **Dettagli sulle voci del menu**

# **Solo Proxy:**

Trasferisce solo i filmati proxy.

#### **Solo originale:**

Trasferisce solo i filmati originali.

#### **Proxy & Orig.le:**

Trasferisce sia i filmati proxy che i filmati originali.

#### **Suggerimento**

- Quando il trasferimento FTP viene eseguito con l'impostazione [Proxy & Orig.le] selezionata, il filmato proxy e il filmato originale sono contati ciascuno come un file nella schermata [Visual. risultato FTP].
- È possibile configurare il formato di registrazione e le impostazioni di registrazione per i filmati proxy. Per i dettagli, consultare la "Guida" della fotocamera.

TP1000886116

## <span id="page-19-0"></span>**Uso della funzione di risparmio energetico FTP**

Per evitare di scaricare la batteria, è possibile interrompere la connessione di rete quando non viene eseguito il trasferimento FTP.

**MENU → (Rete) → [Trasferim. FTP] → [Funz. trasferim. FTP] → [Risparm. energ. FTP] → impostazione desiderata.**

#### **Dettagli sulle voci del menu**

#### **Attiv.:**

**1**

Stabilisce la connessione alla rete solo durante il trasferimento FTP. Quando il trasferimento FTP non viene eseguito per il determinato periodo di tempo, la connessione di rete viene interrotta automaticamente.

#### **Disattiv.:**

Mantiene sempre la connessione alla rete.

#### **Suggerimento**

- Quando vengono eseguite le seguenti operazioni in modalità di risparmio energetico FTP, la connessione di rete viene ristabilita e la modalità di risparmio energetico FTP viene annullata.
	- Quando si cambiano le impostazioni del server FTP da utilizzare.
	- Quando il metodo di connessione passa da LAN cablata a LAN wireless e viceversa.
	- Quando si cambia l'impostazione della connessione LAN.
	- Quando viene eseguito il trasferimento di immagini con [Trasferimento FTP].
	- Quando viene registrata un'immagine con [Trasferimento FTP aut.] impostato su [Attiv.].
	- Quando [Funzione FTP] è impostata su [Disattiv.].

TP1000886111

## <span id="page-20-0"></span>**Aggiornamento del certificato radice della fotocamera**

Quando si eseguono trasferimenti FTP con [Protocollo sicuro] impostato su [Attiv.], è necessario un certificato radice per verificare il server. Il certificato radice viene salvato nella fotocamera e può essere aggiornato. Per aggiornare il certificato radice, salvare il certificato in una scheda di memoria e importarlo nella fotocamera.

#### **Salvare il certificato radice nella scheda di memoria. 1**

Salvare il certificato nella directory radice della scheda di memoria in formato PEM, e assegnarvi il nome "cacert.pem".

**2 Inserire la scheda di memoria in cui è stato salvato il certificato radice nello slot 1 della fotocamera.**

**MENU → (Rete) → [Opzione rete] → [Import. certif. radice] → [OK].**

Il certificato radice salvato nella scheda di memoria viene letto dalla fotocamera, quindi viene aggiornato il certificato radice della fotocamera.

#### **Nota**

**3**

- Non rimuovere la scheda di memoria dalla fotocamera durante le operazioni di lettura.
- Quando le impostazioni di rete vengono ripristinate, viene ripristinato anche il certificato radice della fotocamera.

TP1000886109

## <span id="page-21-0"></span>**Azzera Impost. Rete**

Ripristina tutte le impostazioni di rete sulle impostazioni predefinite.

**1 MENU → (Rete) → [Opzione rete] → [Azzera Impost. Rete] → [Immissione].**

TP1000886106

## <span id="page-22-0"></span>**Salv./Cari. imp. FTP**

È possibile salvare le impostazioni della funzione di trasferimento FTP su una scheda di memoria e caricare le impostazioni salvate su una fotocamera. Questa funzione è utile quando si collegano più fotocamere dello stesso modello a un server FTP.

**1 MENU → (Rete) → [Trasferim. FTP] → [Funz. trasferim. FTP] → [Salv./Cari. imp. FTP] → voce desiderata.**

#### **Dettagli sulle voci del menu**

#### **Caricare:**

Carica le impostazioni della funzione di trasferimento FTP da una scheda di memoria alla fotocamera.

Selezionare un file di impostazione da caricare, quindi selezionare [OK]. Inserire la password impostata quando è stato salvato il file, quindi selezionare [OK] per riavviare la fotocamera e applicare le impostazioni.

#### **Salvare:**

Salva le impostazioni correnti della funzione di trasferimento FTP su una scheda di memoria.

Selezionare [Salvare nuovo], inserire il nome del file e selezionare [Salvare]. Impostare quindi [Password] e selezionare [OK] per salvare le impostazioni.

#### **Canc.:**

Elimina le impostazioni della funzione di trasferimento FTP salvate su una scheda di memoria.

#### **Suggerimento**

Tutti i parametri di impostazione di [Funz. trasferim. FTP] possono essere salvati usando la funzione [Salv./Cari. imp. FTP].

#### **Nota**

- È possibile salvare fino a 10 impostazioni per scheda di memoria. Se sono già stati salvati 10 file di impostazione, non è possibile salvare le nuove impostazioni. Eliminare le impostazioni esistenti usando [Canc.] o sovrascriverle.
- Per il salvataggio o il caricamento dei dati viene utilizzato solo lo slot 1. Non è possibile cambiare lo slot di destinazione del salvataggio/caricamento.
- Non è possibile caricare le impostazioni da una fotocamera di un modello diverso.
- Anche se il nome del modello è identico, potrebbe non essere possibile caricare le impostazioni di una fotocamera con una versione software di sistema diversa.
- Per motivi di sicurezza, si consiglia di impostare una password quando si salvano le impostazioni della funzione di trasferimento FTP. Per [Password], impostare una stringa di caratteri alfanumerici/simboli avente una lunghezza compresa tra 8 e 32 caratteri, composta sia da lettere che da numeri.
- Quando si inserisce la password per [Caricare] e [Salvare], tenere presente che smascherando la password si rischia di rivelarla a una terza parte. Accertarsi che non ci sia nessuno nei dintorni prima di visualizzare la password.

TP1000886448

## <span id="page-23-0"></span>**Risoluzione dei problemi**

Quando appare un messaggio di errore, controllare le seguenti cause e le possibili soluzioni. Se il problema persiste anche dopo aver provato ad eseguire le seguenti procedure, disabilitare temporaneamente la funzione FTP e riabilitarla.

### **Acquisizione di un indirizzo IP fallita.**

Il server DHCP è bloccato o non accessibile. Riavviare il server DHCP. Quando si usa una LAN cablata: Riavviare il server DHCP nella rete. (Contattare l'amministratore di rete.) Quando si usa il Wi-Fi: Controllare che il server DHCP del punto di accesso della LAN wireless usata sia abilitato, oppure riavviare il punto di accesso. (Contattare l'amministratore di rete.)

#### **Non è stato possibilie creare un elenco sul server FTP.**

- Le impostazioni di autorizzazione del server FTP non concedono l'autorizzazione alla scrittura. Cambiare le impostazioni del server FTP. (Contattare l'amministratore del server FTP.)
- Il nome della cartella specificato contiene uno o più caratteri che non possono essere utilizzati dal sistema operativo del server FTP. Controllare le impostazioni del server FTP registrate nella fotocamera, e cambiare i caratteri inseriti in [Specificare l'elenco] di [Impostazioni elenco].

#### **Collegamento con un server FTP fallito.**

- Verificare i dettagli delle impostazioni del server FTP.
- La registrazione del nome del server FTP (nome host) contiene un errore. Correggere [Nome del host] di [Impostaz. destinaz.] nelle impostazioni del server FTP della fotocamera.
- Il server FTP è bloccato o non accessibile. Riavviare il server FTP. (Contattare l'amministratore del server FTP.)

#### **Impossibile trasferire al server FTP.**

- Il disco del server FTP è pieno. Cancellare i dati memorizzati nel server FTP. (Contattare l'amministratore del server FTP.)
- Per qualche motivo non viene concessa l'autorizzazione alla scrittura. Ad esempio, le impostazioni di autorizzazione del server FTP potrebbero essere state cambiate durante le operazioni di trasferimento. Cambiare le impostazioni del server FTP. (Contattare l'amministratore del server FTP.)

#### **Acquisizione di un indirizzo IP fallita. Controllare l'impostazione del server DNS o l'IMPOSTAZIONE DESTINAZIONE.**

- La registrazione del nome del server FTP (nome host) contiene un errore. Correggere [Nome del host] di [Impostaz. destinaz.] nelle impostazioni del server FTP della fotocamera.
- Quando l'indirizzo IP è stato impostato manualmente nelle impostazioni di connessione LAN della fotocamera, l'indirizzo IP del server DNS conteneva un errore. Impostare [[AN] Impostaz. ind. IP] su [Manuale] nella fotocamera, quindi immettere nuovamente l'indirizzo IP del server DNS.
- Quando l'impostazione di [ **IMN** Impostaz. ind. IP] è [Automatico] nelle impostazioni di connessione LAN della fotocamera, le informazioni sul server DNS non vengono notificate. Individuare il server DHCP nella rete e correggere l'impostazione di notifica del server DNS. (Contattare l'amministratore di rete.)
- Il server DNS è bloccato o non accessibile. Riavviare il server DNS della rete. (Contattare l'amministratore di rete.)

## **Pagine consigliate**

**[Cosa è possibile fare con la funzione FTP](#page-2-0)** [È possibile collegare la fotocamera a una rete tramite LAN cablata o LAN wireless e trasferire le immagini statiche e i](#page-2-0) [filmati a un server FTP.](#page-2-0)

TP1000886788